Gainscha Network Inc.

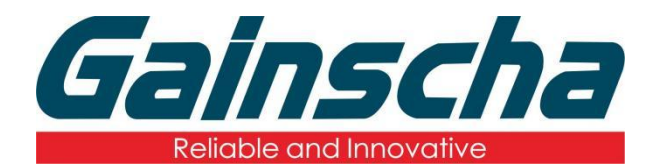

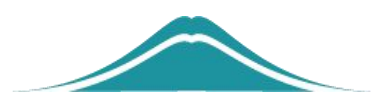

## Barcode Printer connect with DT50 via OTG Port

## 操作说明

**User Guide** 

By Allen, January 17,2022

www.gainscha.com.tw

**Operation requirements:**

- **1. GA-2408T/GS-2406T/GA-3406T**
- **2.PDA.**
- **3.OTG adapter**
- **4.USB line**

## **Operation steps:**

- **1**. Turn printer power on.
- **2.**The OTG was inserted into the PDA.

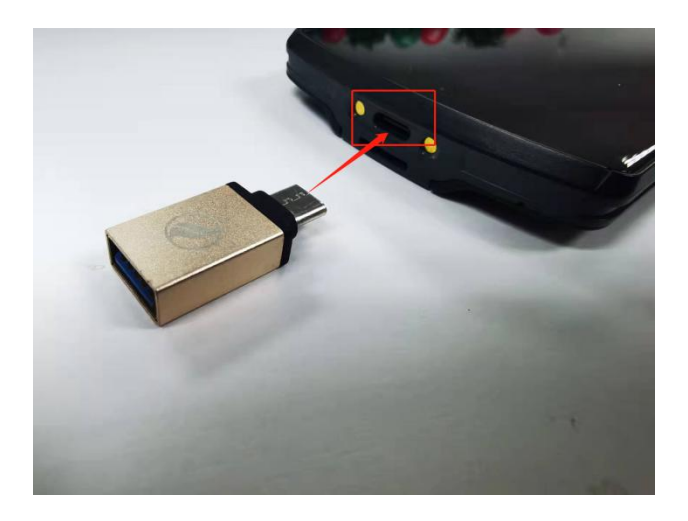

**3.**The USB connection printer to the OTG is shown in Fig

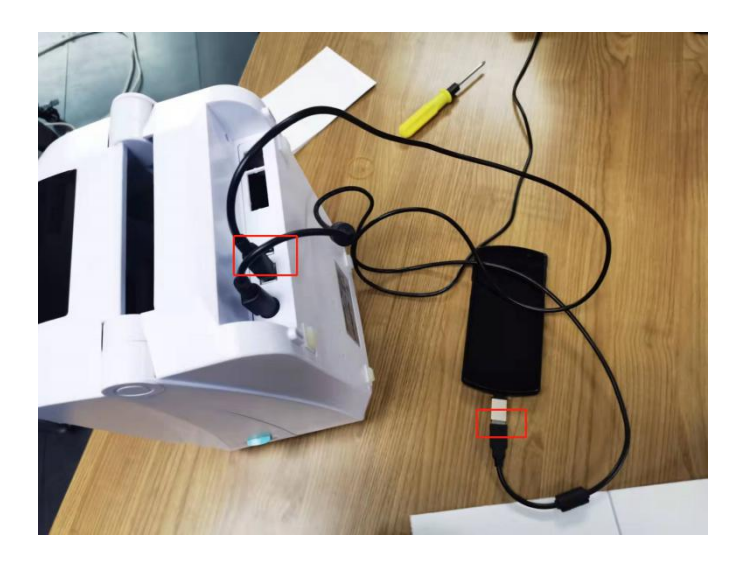

**4.**Open the NokoAPP, as shown in Fig:

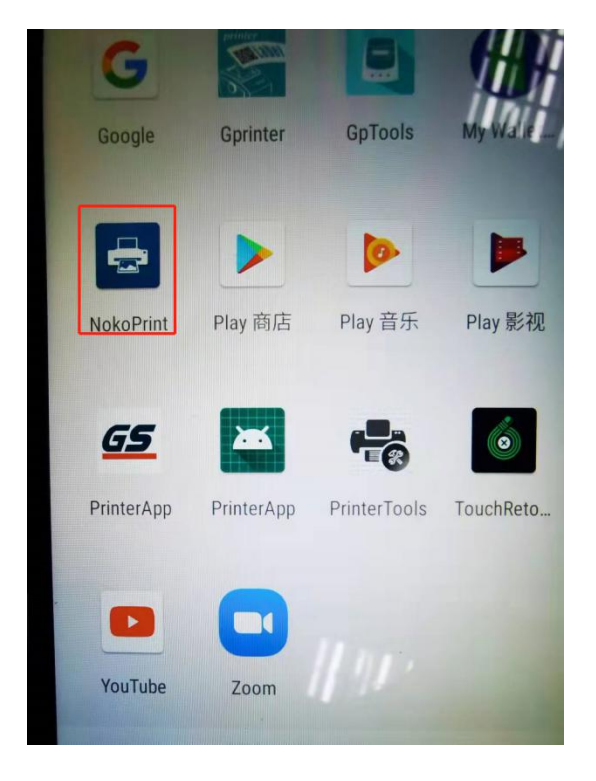

**5.**When open, find the Documents and click as shown:

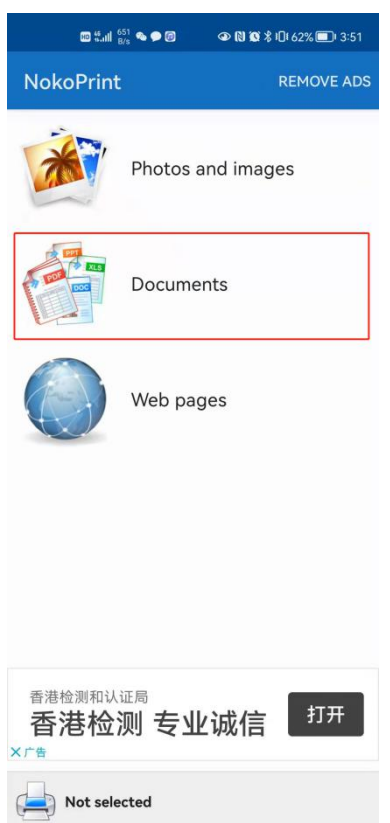

**6.**After going in, find it, and click on the PDF file you need to print as below:

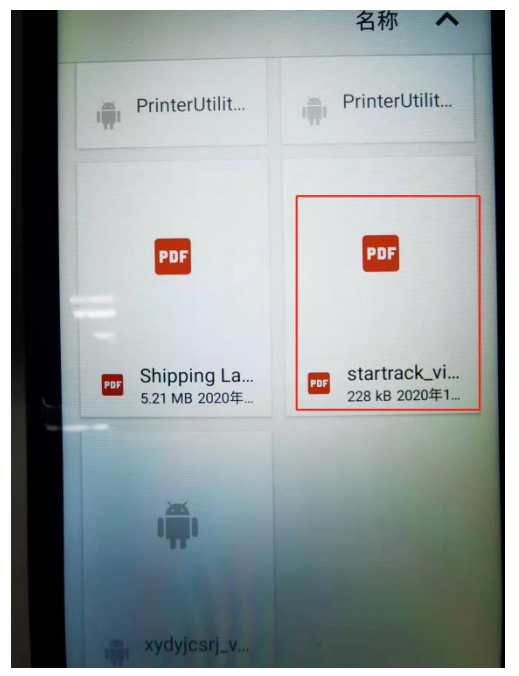

**7.**Click in and select the printer connection type in the following figure:

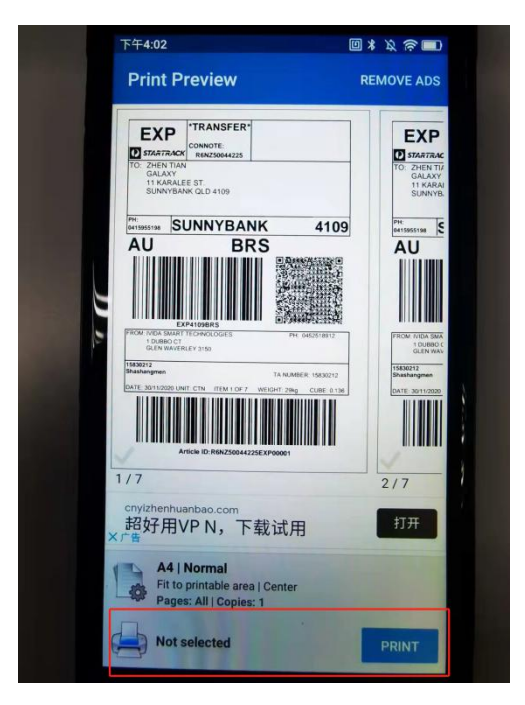

**8.**Select the USB connection, as shown in Fig

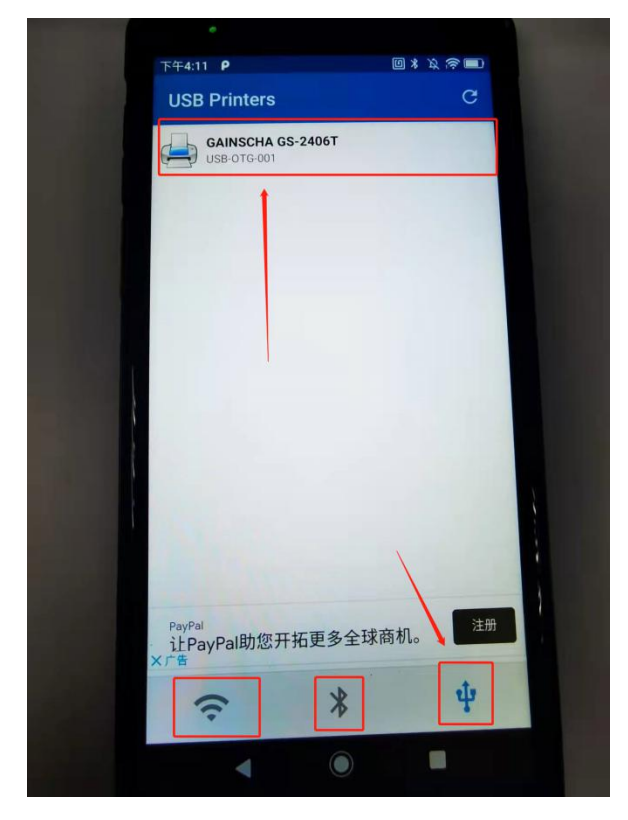

**9.**After clicking, a page pop up and click "SELET MANUALLY" in the figure below:

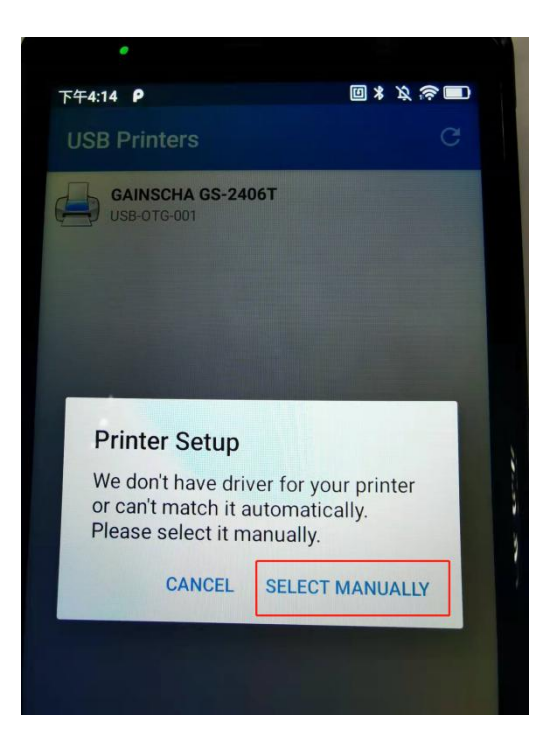

**10.**Click "Select Driver" select driver page and select "Zebra" driver as shown in the figure below:

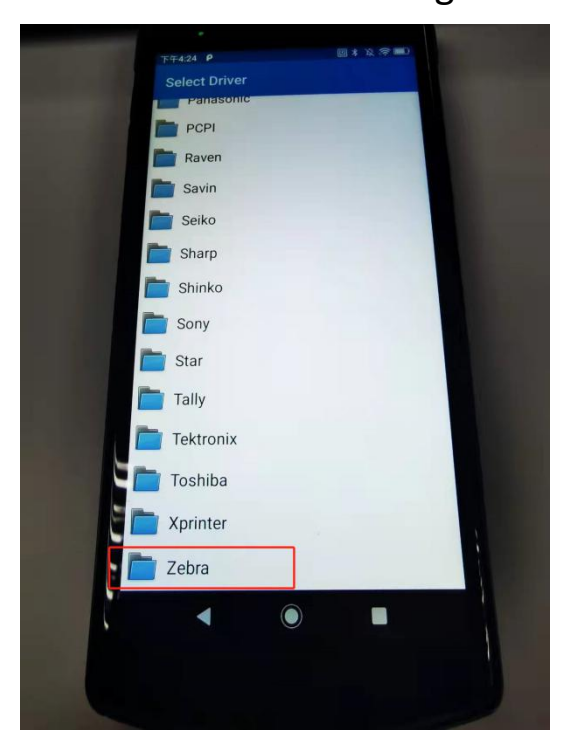

**11.**Select "Zebra ZP" again and click "Zebra ZP 450" in the following figure:

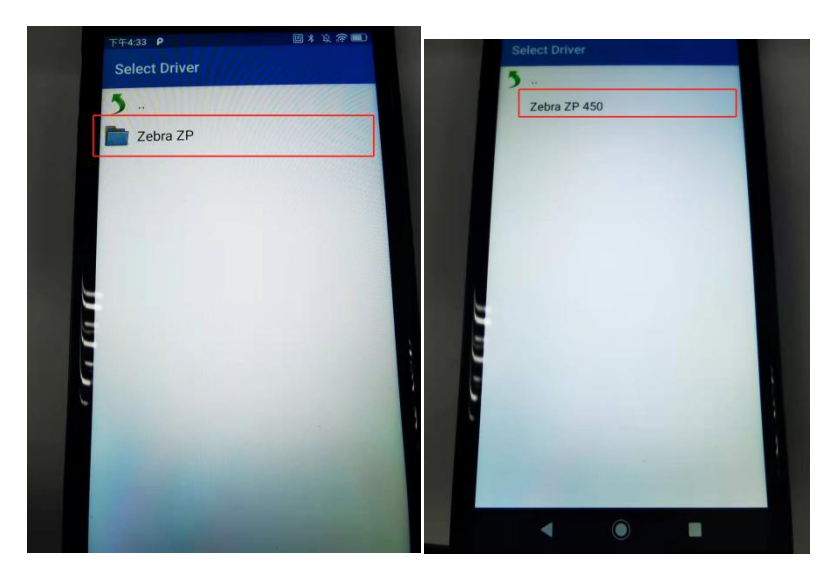

**12.**An ad page will pop up on how to click "OK" below:

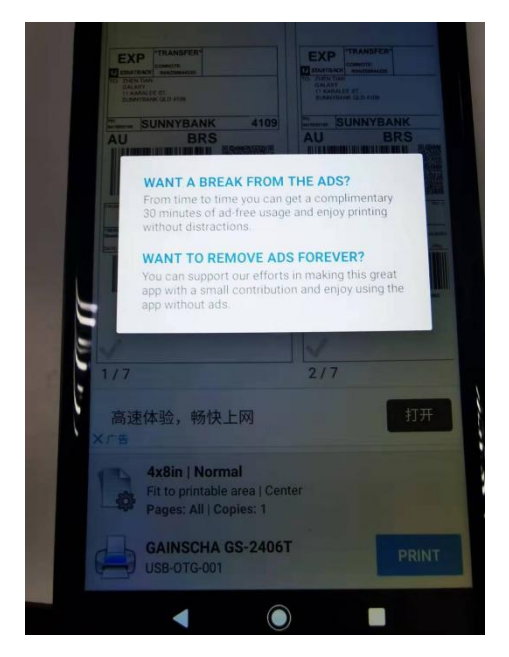

- **13.**Click on "PRINT" in the lower right corner
- **14.**The following is the reference operation video

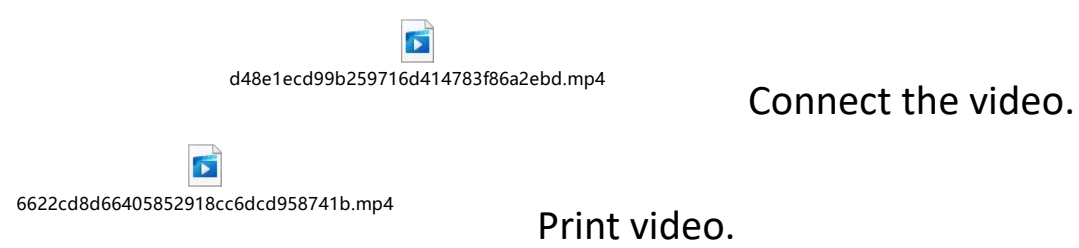

www.gainscha.com.tw